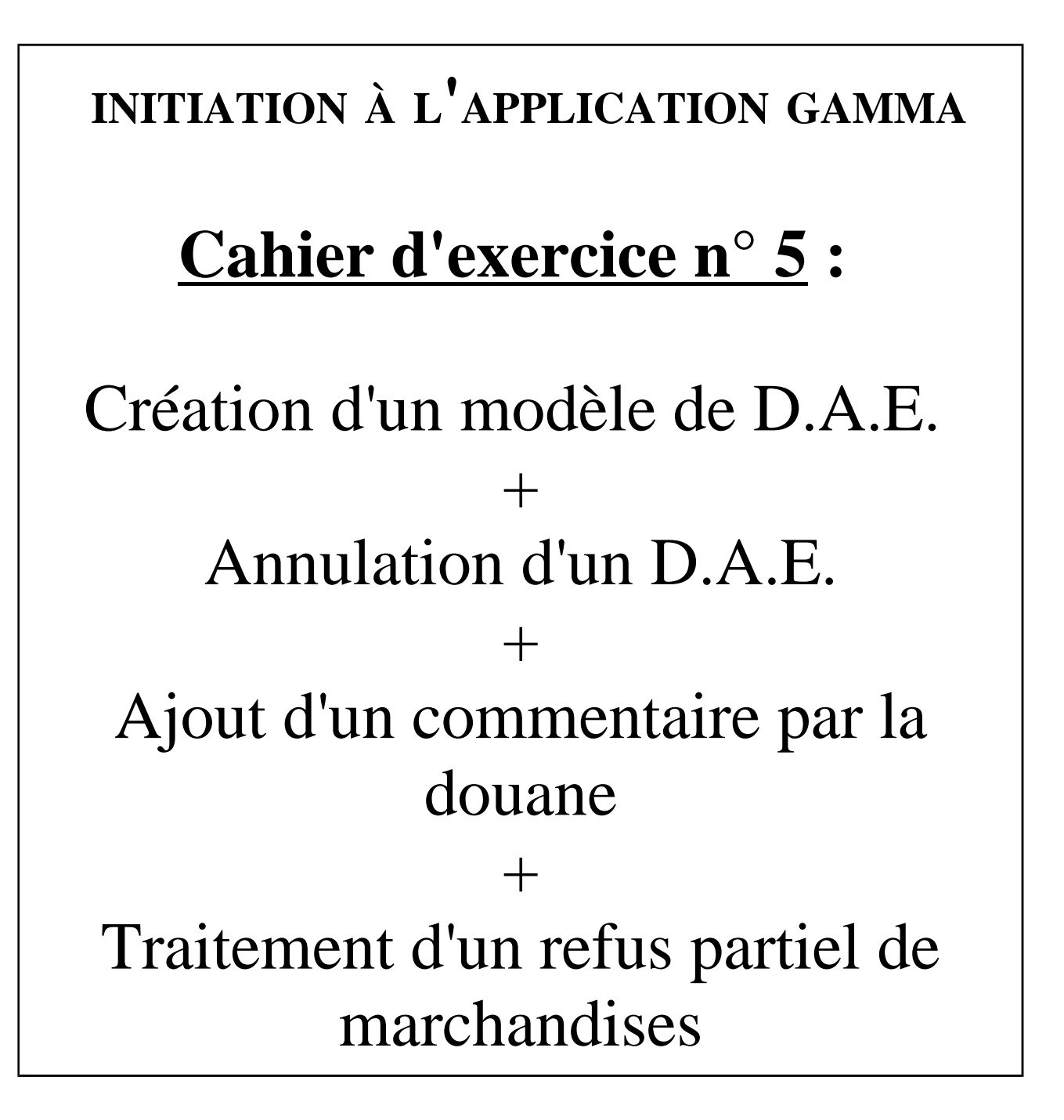

# **A partir de l'énoncé n°5 sont traitées les fonctionnalités suivantes :**

- ✔ *Étape 1* : intégration des données d'un DAE à l'import et émission.
- $\angle$  **Étape 2** : enregistrement d'un DAE en tant que modèle
- $\angle$  *Étape 3* : annulation d'un DAE
- **Étape 4** : émission d'un nouveau DAE à partir du modèle créé précédemment
- $\angle$  **Étape 5** : ajout d'un commentaire suite à une interruption de transport.
- ✔ *Étape 6* : ajout d'un nouveau commentaire suite à la reprise du transport
- ✔ *Étape 7* : émission de l'accusé de réception et refus partiel des marchandises à destination
- ✔ *Étape 8* : consultation des différents états du DAE côté expéditeur et destinataire
- $\angle$  **Étape 9**: retour des marchandises chez l'expéditeur (changement de destination)
- ✔ *Étape 10* : consultation des différents états du DAE côté expéditeur et destinataire

 **MODALITÉS <sup>D</sup>'ACCÈS <sup>À</sup> GAMMA** :

- ✗ **adresse :** *https://formpro.douane.gouv.fr/*
- ✗ **identifiant : FormGamma\_votre DI de rattachement (voir fiche)**
- ✗ **mot de passe : Form12345678!**

#### **ÉNONCÉ :**

La société TRANSPORTS ET LOGISTIQUE (N° d'accise voir fiche) établit une déclaration en douane concernant des boissons alcoolisées en provenance du Mexique.

Elle émet ensuite un D.A.E. à destination de son client, la société BIERES ET VINS D'EUROPE (N° d'accise voir fiche)

#### *Marchandises concernées par ce mouvement :*

#### $\rightarrow$  Article n°1 :

- 800 bouteilles de 0,25 litres de bière de la marque « PACIFICA » (NC: 22030001) d'un TAV de 6 %.
- Conditionnement : 40 cartons de 20 bouteilles.
- Poids brut : 250 kg
- Poids net : 200 kg

## $\rightarrow$  Article n°2 :

- 600 bouteilles de 0,33 litres de bière de la marque « CORONA » (NC : 22030001) d'un TAV de 4,6%.
- Conditionnement : 50 cartons de 12 bouteilles.
- Poids brut : 350 kg.
- Poids net : 300 kg.

## ➔ *Bureau de dédouanement :*

Choisir un bureau de douane français (exemple Le Havre : FR002300)

## ➔ *Données comptables :*

- N° référence interne : DU215 initiales
- N° facture : 145A, émise deux semaines avant la date du jour
- N° DAU Import : IM A  $n^{\circ}415213$

# **DNRFP – avril 2017**

➔ *Données logistiques :*

- La marchandise est acheminée par camion immatriculé 456 PGH 59.
- Coordonnées de la société de transport : Transports MAUFFREY N° TVA intra-communautaire : FR23338650898 Z.I. du Bois Joli - Route de la Plaine 88200 SAINT-NABORD
- ➔ Date et heure d'expédition : ce jour à 18h00.
- ➔ Durée du transport : 12 heures.

# *Étape 1* **: INTÉGRATION DES DONNÉES DU DAE ET ÉMISSION**

#### **Pour l'intégration des données du DAE, suivre les étapes décrites à l'exercice n°1.**

Particularités de l'exercice n°5 : certaines rubriques sont propres à l'opération d'importation et doivent donc être renseignées.

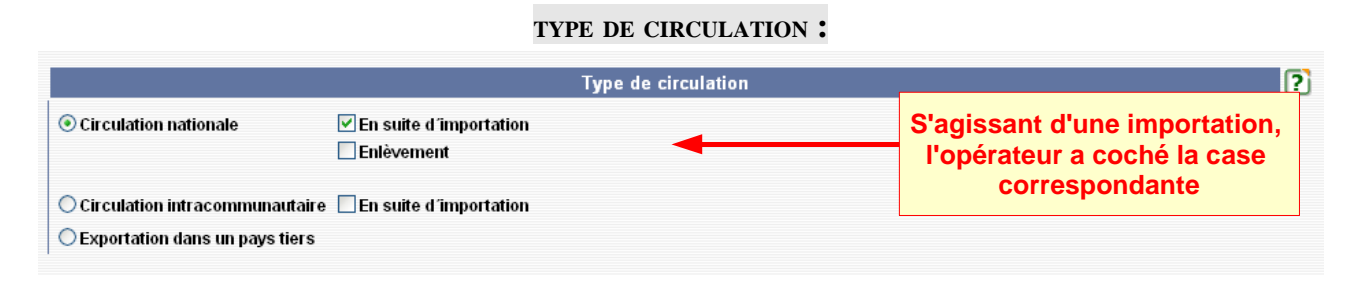

#### **EXPÉDITEUR:**

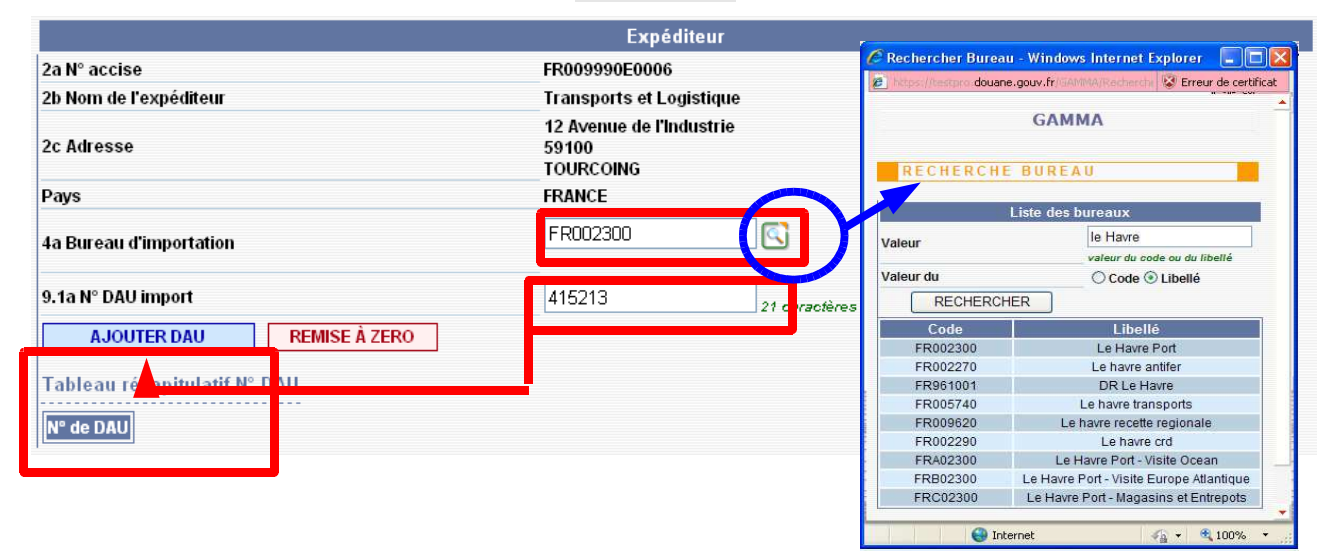

**Dans la rubrique « EXPÉDITEUR », présence de deux nouveaux champs à renseigner : « N° de référence du bureau d'import » + «N° DAU » Les renseigner puis cliquer sur le bouton « AJOUTER DAU » => une ligne est ajoutée au tableau récapitulatif.**

9.1a N° DAU import

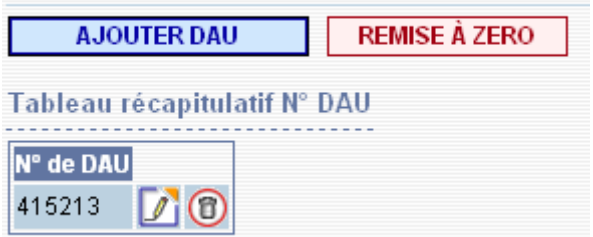

 **DNRFP – avril 2017** 

Après avoir rempli les différentes rubriques des 3 étapes de la création d'un DAE, **émettre celui-ci.**

# *Étape 2* **: ENREGISTREMENT DU DAE EN TANT QUE MODÈLE**

**1 –** A partir du menu « **CONSULTER DAE DÉPART** », retrouver le DAE créé précédemment (il se situe à l'état « **EMIS** »)

Cliquer sur la ligne correspondante pour en visualiser les détails.

**2 –** Au bas de la page de défilement du détail du DAE, cliquer sur le bouton correspondant pour l'enregistrer en tant que modèle.

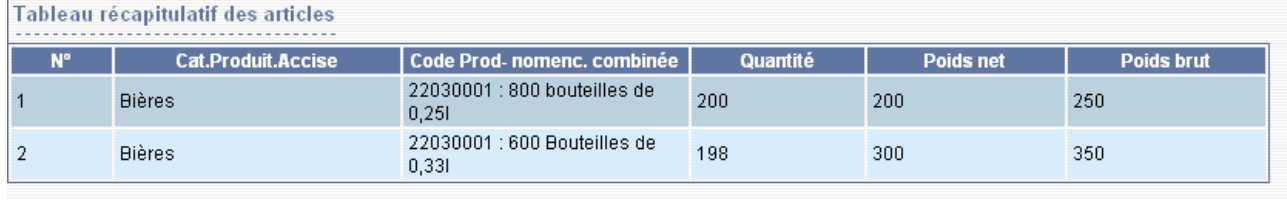

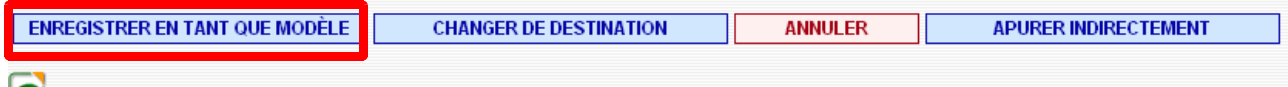

Vie du DAE

–

**3 –** Choisir un nom de modèle et valider les 3 étapes...

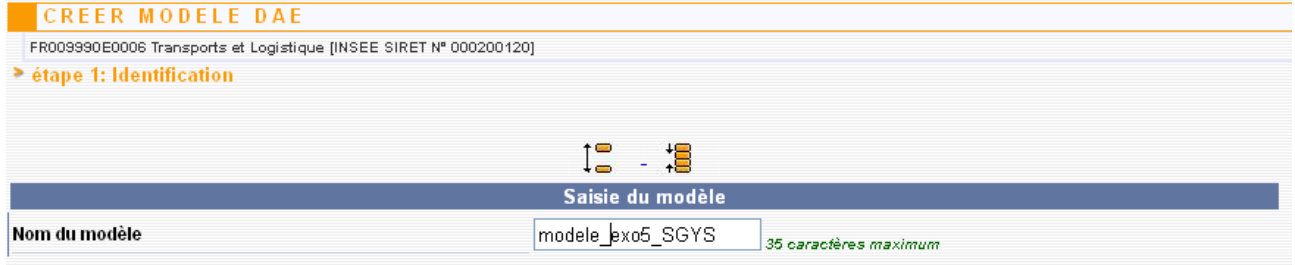

...puis confirmer l'enregistrement en tant que modèle à la fin de l'étape 3.

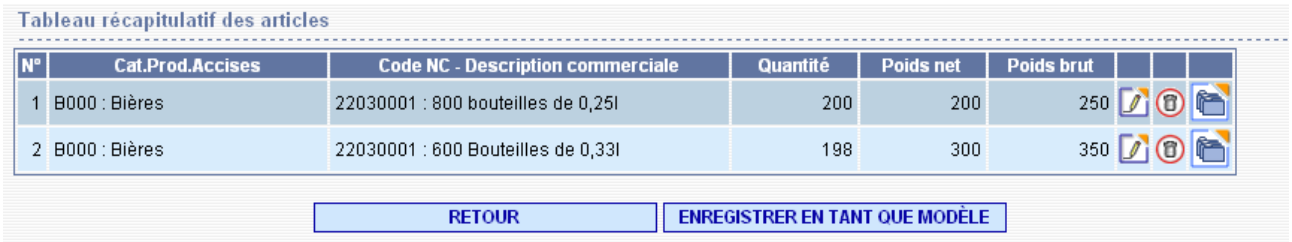

Affichage du message suivant de confirmation de la création du modèle de DAE :

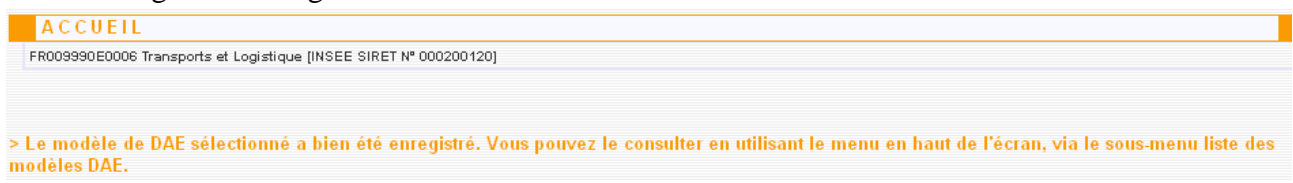

**4 –** Le modèle est consultable à partir du menu « **MODELES DAE** » puis « **LISTE DES MODELES DAE** »

# *ÉTAPE 3* **: ANNULATION DU DAE**

**1 –** A partir du menu de consultation des DAE au départ, retrouver le DAE créé précédemment (statut « EMIS ») puis le sélectionner pour en obtenir les détails. En bas de l'écran, cliquer sur le bouton « **ANNULER** »

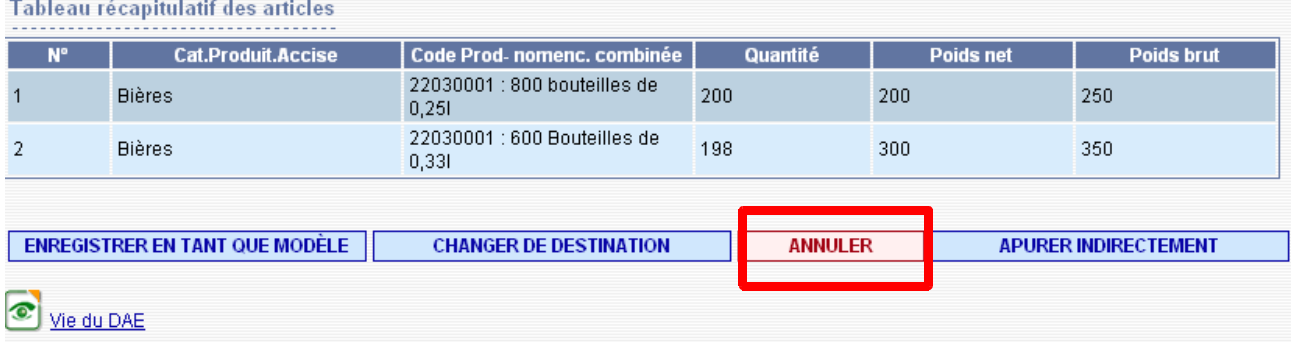

2 – Affichage d'un message d'avertissement. Indiquer la raison de l'annulation puis cliquer sur « valider »

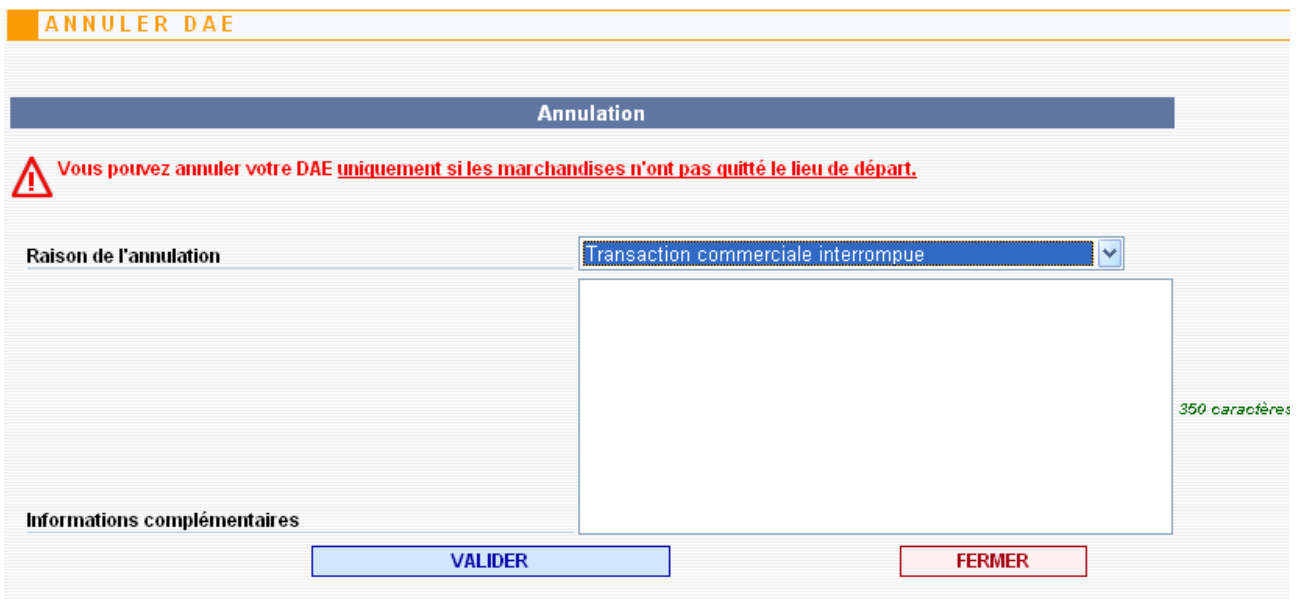

**3 –** Affichage d'un message confirmant l'annulation.

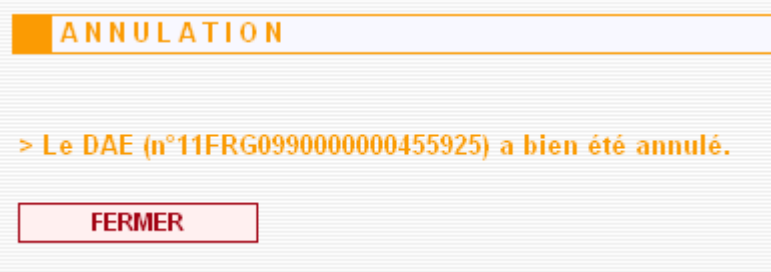

Le DAE est désormais consultable dans le menu de consultation à l'état « **ANNULE** »

- ➔ **chez l'expéditeur**
- ➔ **chez le destinataire**

# *Étape 4* **: ÉMISSION <sup>D</sup>'UN NOUVEAU DAE <sup>À</sup> PARTIR DU MODÈLE CRÉÉ PRÉCÉDEMMENT**

**1 –** Retourner sur l'écran correspondant à l'étape 1 de la création d'un DAE => l'application propose un bouton « **UTILISER UN MODELE** » . Cliquer dessus.

**2 –** Sélectionner dans la liste proposée le modèle de DAE créé précédemment.

Le clic sur le modèle renvoie vers la 1ère étape de saisie du DAE, pré-remplie avec les informations du modèle.

**Valider les 3 étapes puis émettre à nouveau le DAE => le DAE est émis.** 

# *Étape 5* **: AJOUT <sup>D</sup>'UN COMMENTAIRE SUITE <sup>À</sup> INTERRUPTION DE**

## **TRANSPORT**

Pour cause de grève nationale des transporteurs, une interruption de transport est constatée par le service des Douanes. Ce dernier va ajouter un commentaire.

# **RAPPELS :**

Lors des opérations de groupage/dégroupage, le temps nécessaire pour réaliser ces opérations peut excéder 48 heures avant le réacheminement des marchandises.

De même des **incidents** divers, tels que pannes et accidents de la circulation, grèves, conditions climatiques, peuvent immobiliser un véhicule transportant des produits soumis à accises sous le couvert d'un DAE/DAC.

Dès lors, **les délais impartis peuvent être insuffisants pour effectuer la livraison.**

Il convient dans ce cas, que le document d'accompagnement légitimant le déplacement soit annoté et les délais suspendus.

**La définition du transit CI** : On entend par transit CI, toute interruption du transport de marchandises circulant sous DAA.

- de plus de quarante huit heures lors d'une opération de groupage/dégroupage sur une plateforme de messagerie ou de groupage/dégroupage ;
- de plus de vingt quatre heures en cas d'imprévus.

L'article 455 du CGI fait obligation au transporteur dont le transport est suspendu de faire une déclaration de mise en transit CI.

Durant le transit CI, les opérateurs peuvent effectuer les manipulations nécessaires à la conservation et à la sécurité des produits. En cas d'urgence, les manipulations peuvent être effectuées avant la déclaration de mise en transit CI. Les transporteurs dont le chargement est interrompu sont tenus de souscrire une déclaration de mise en transit CI au service des douanes et droits indirects le plus proche du lieu de l'arrêt du véhicule.

En application de l'article 455 du CGI, la déclaration doit être reçue dans les 24 heures qui suivent l'immobilisation du véhicule.

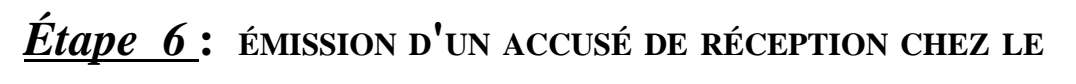

# **DESTINATAIRE**

A partir du menu d'accueil de GAMMA, sélectionner cette fois l'agrément du destinataire du DAE : la société BIERES ET VINS D'EUROPE

**1 –** Cliquer sur « **CONSULTER DAE ARRIVÉE** » dans le menu de la page d'accueil et vérifier la présence du DAE créé précédemment.

**2 –** Cliquer sur le DAE => ouverture d'un pop-updétail du DAE. Au bas de la page, présence du bouton : « **ETABLIR <sup>L</sup>'ACCUSE DE CERTIFICAT** »

**3 –** Etablir l'accusé de réception en choisissant comme raison, dans le menu déroulant : « Réception partiellement refusée» => ouverture d'un nouveau champs de saisie pour indiquer les raisons du refus.

Ajouter les commentaires sur les raisons du refus de l'article n°1 en indiquant la quantité refusée (la

totalité) + informations complémentaires puis cliquer sur le bouton « **AJOUTER** » :

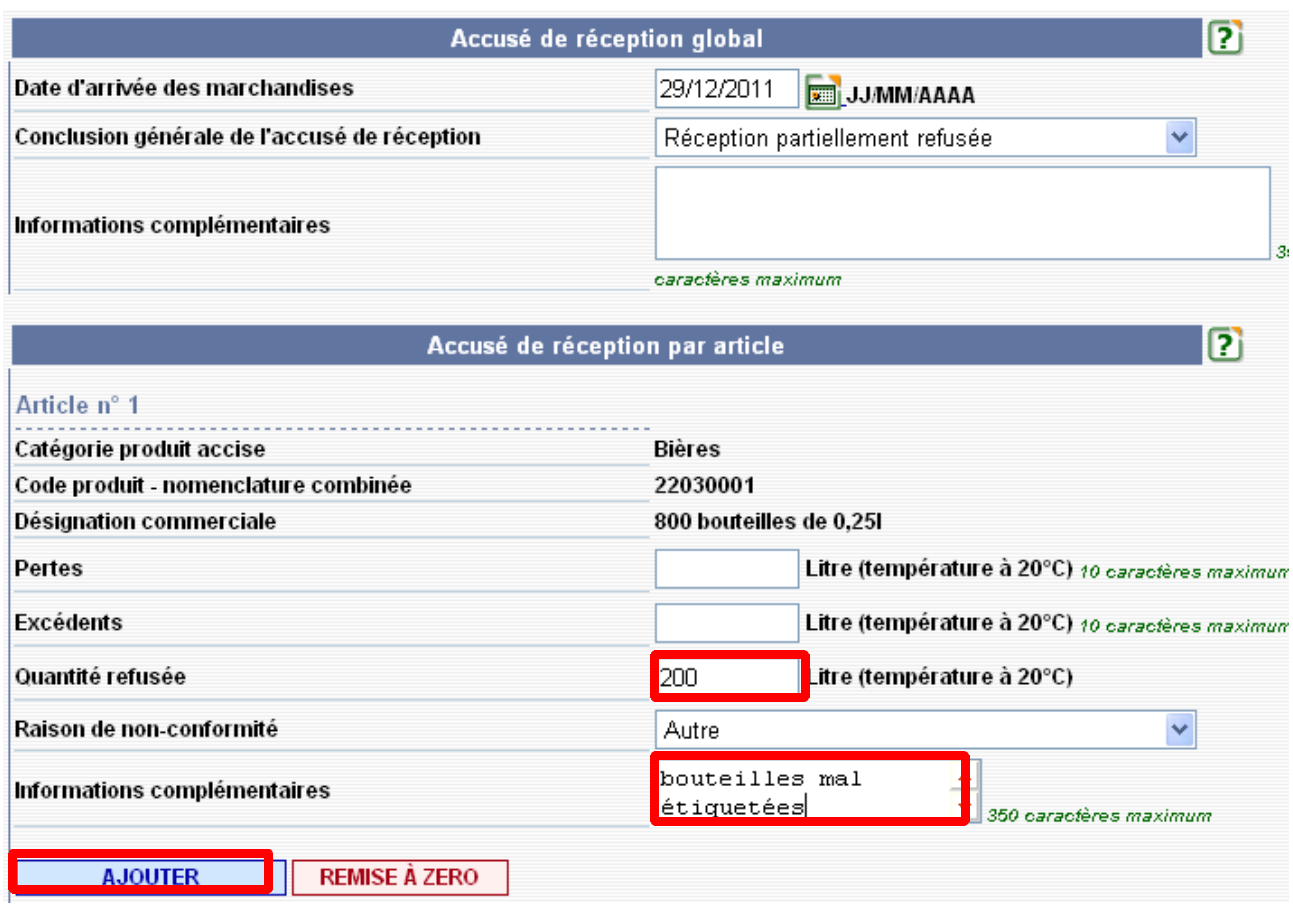

**4 –** Valider le certificat de réception => ouverture du pop-up de confirmation. Cliquer sur **« OUI »** => le certificat de réception a bien été enregistré.

**5 –** Pour visualiser l'accusé de réception, il suffit de cliquer sur le bouton « ACCUSÉ DE RÉCEPTION » présent au bas du DAE au statut « REFUSE » chez l'expéditeur et le destinataire.

*Étape 7* **: CONSULTATION DES DIFFÉRENTS ÉTATS DU DAE CÔTÉ**

# **EXPÉDITEUR ET DESTINATAIRE**

# ➔ Côté destinataire et expéditeur, le DAE est passé au statut « **REFUSE** » :

Circulation nationale En suite d'importation

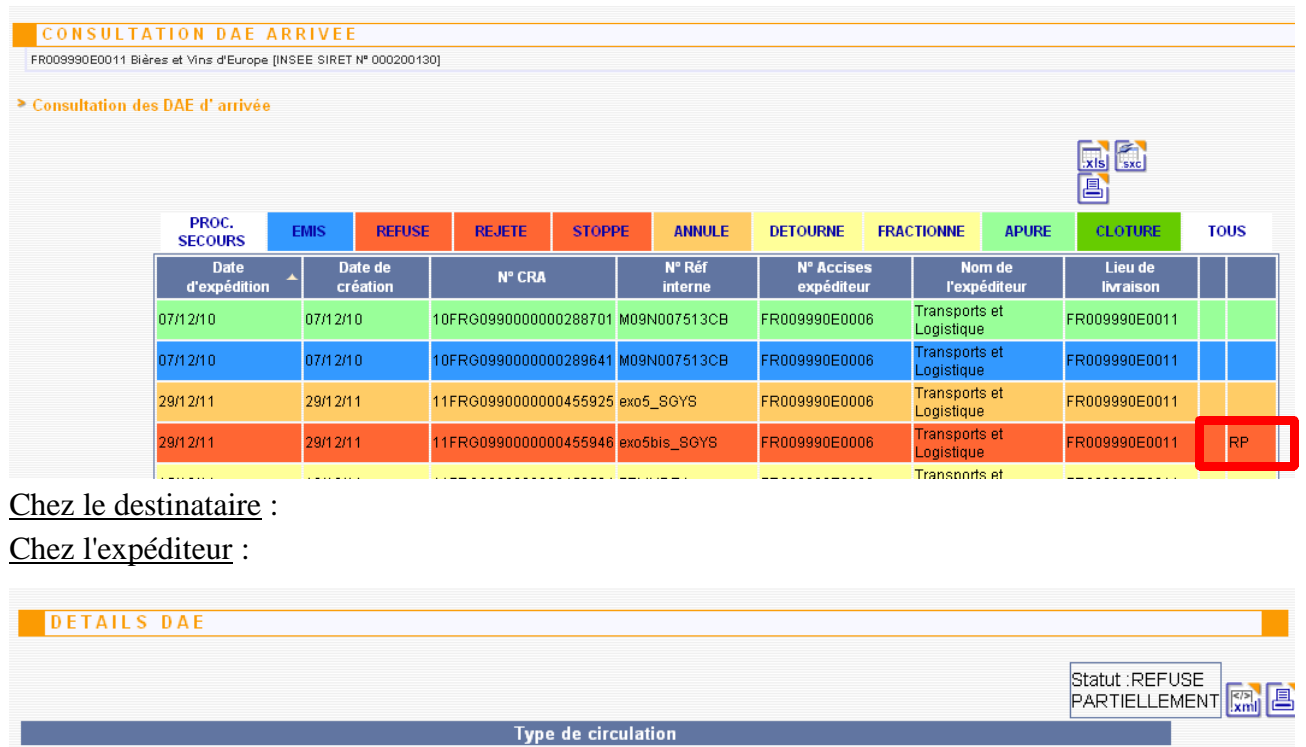

➔ le nouveau statut du DAE « REFUSE PARTIELLEMENT » est bien pris en compte en ouvrant ce DAE.

Référence du mouvement

➔ L'expéditeur peut visualiser l'accusé de réception : le détail des marchandises refusées est bien intégré à l'accusé de réception.

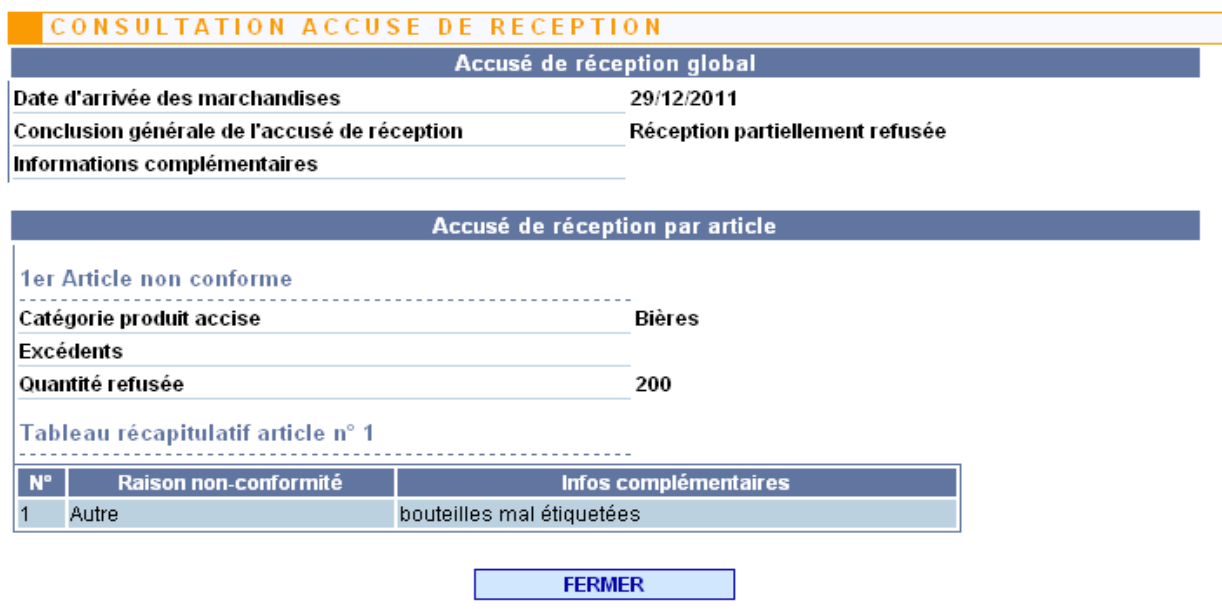

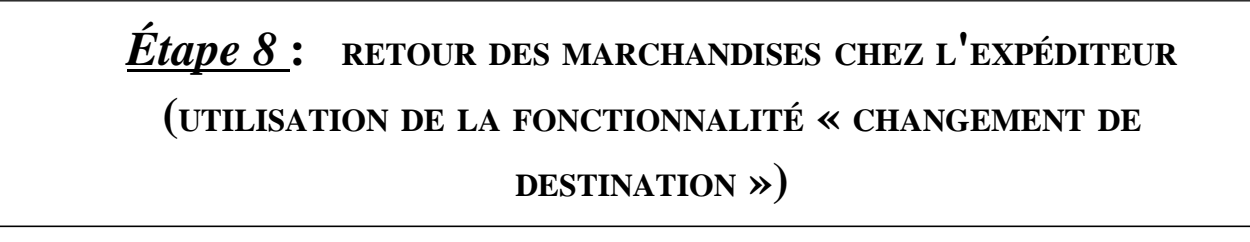

➔ Au bas du DAE sélectionné au statut « REFUSE » chez l'expéditeur, présence d'un bouton permettant de changer la destination du DAE. Lors d'un refus de marchandises chez le destinataire, l'expéditeur dispose d'un délai de 48h pour assigner une nouvelle destination au DAE concerné. Au cas présent, la société TRANSPORT ET LOGISTIQUE rapatrie la marchandises au sein de ses locaux.

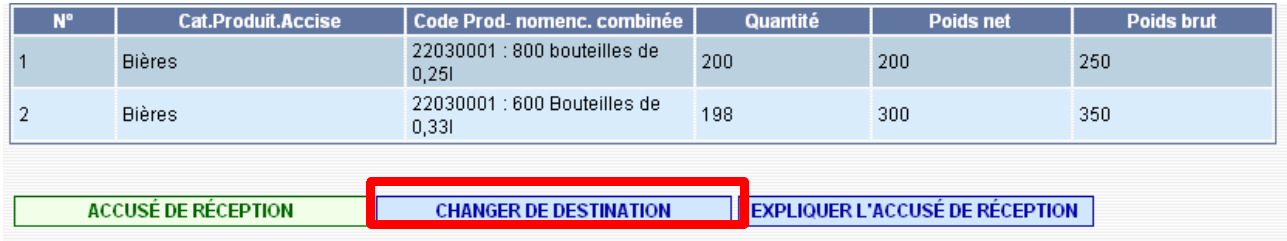

➔ Il suffit ensuite à l'opérateur de modifier le numéro d'accises du destinataire et de valider pour que le changement de destinataire soit effectif.

➔ Le DAE est ensuite validé par l'opérateur => message de confirmation.

# *Étape 9* **: CONSULTATION DES DIFFÉRENTS ÉTATS DU DAE CÔTÉ EXPÉDITEUR ET DESTINATAIRE**

➔ Le DAE a changé de statut.

Chez l'expéditeur : il est «  $\epsilon$  mus » au départ et à l'arrivée (puisque la société devient **destinataire de ce DAE)**

**Chez le destinataire : il est au statut « APURE »**